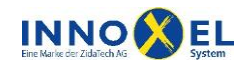

## **INNOXEL System Konfiguration INNOXEL Touchpanel ZT10**

Seite 1/1

## **Konfiguration**

**Bitte beachten Sie:** Damit das INNOXEL Touchpanel ordnungsgemäss funktionieren kann, muss vorgängig die Web-App über INNOXEL Setup Komfort auf dem INNOXEL Master 3 aktiviert / konfiguriert werden. Wie das funktioniert, ist in Kap. 4 des Benutzerhandbuchs zum Master erklärt.

1. Schliessen Sie das INNOXEL Touchpanel ZT10 an das Netzwerk an, in welchem sich auch der INNOXEL Master 3 befindet. Das Panel bezieht automatisch eine IP per DHCP. Die Eingabe einer statischen IP ist aktuell nicht möglich.

2. Schalten Sie die Speisung ein (mit PoE gemäss Datenblatt).

3. Das Panel startet automatisch, das INNOXEL-Logo erscheint auf dem Bildschirm.

4. Das Touchpanel wechselt dann automatisch in die Anzeige und versucht mit Standardeinstellungen eine Verbindung zum INNOXEL Master 3 herzustellen. Im Normalfall werden Sie nicht die Standardeinstellungen verwenden. Daher erscheint nach ca. 30s ein Verbindungsfehler:

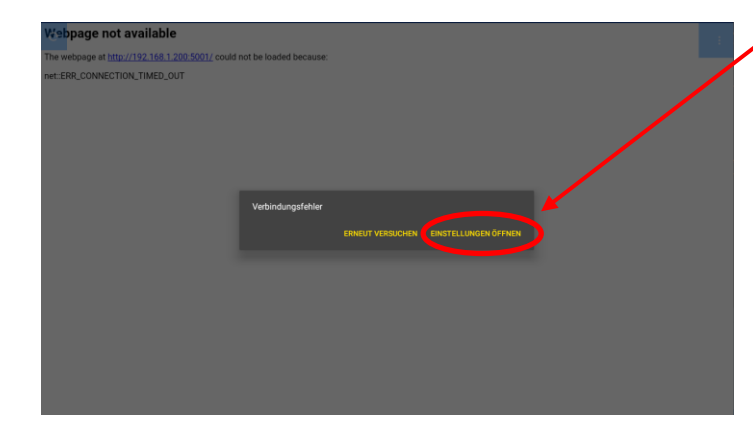

Öffnen Sie die Einstellungen. Über die drei Punkte oben rechts können Sie die Einstellungen auch vorher bereits anwählen.

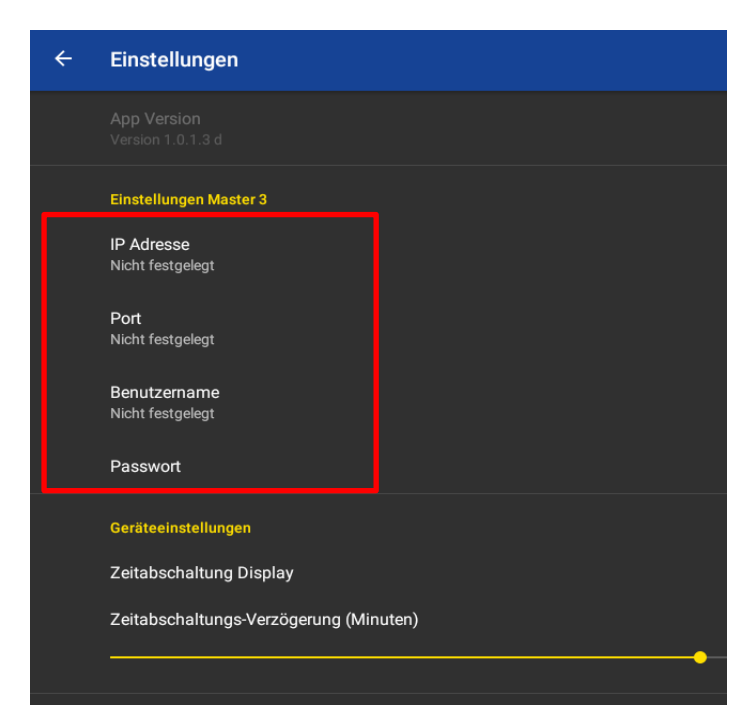

5.

**IP-Adresse:** IP oder Hostname vom Master 3, ohne "http://"

**Port:** HTML-Port vom Master 3

## **Benutzername / Passwort:**

Zugangsdaten vom Master 3 (näherer Informationen erhalten Sie unter www.innoxel.ch/wissensdatenbank

6. Mit dem Pfeil oben links gelangen Sie zurück in die WebUI. Falls die Verbindung nicht klappt, versuchen Sie über einen Browser die Visualisierung aufzurufen.

26.02.2021 Änderungen vorbehalten

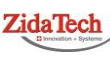

**Hauptsitz ZidaTech AG** Fabrikstrasse 9 | 4614 Hägendorf T +41 (0)62 209 60 30 | F +41 (0)62 209 60 33 [info@zidatech.ch](mailto:info@zidatech.ch) [| www.zidatech.ch](http://www.zidatech.ch/)

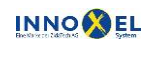

**Zweigstelle INNOXEL System** Winterhaldenstr. 14A | 3627 Heimberg T +41 (0)33 345 28 00 el.ch [| www.innoxel.ch](http://www.innoxel.ch/)